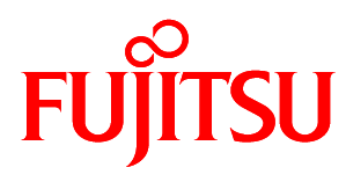

# FUJITSU Software Systemwalker Service Catalog Manager V15.3.1

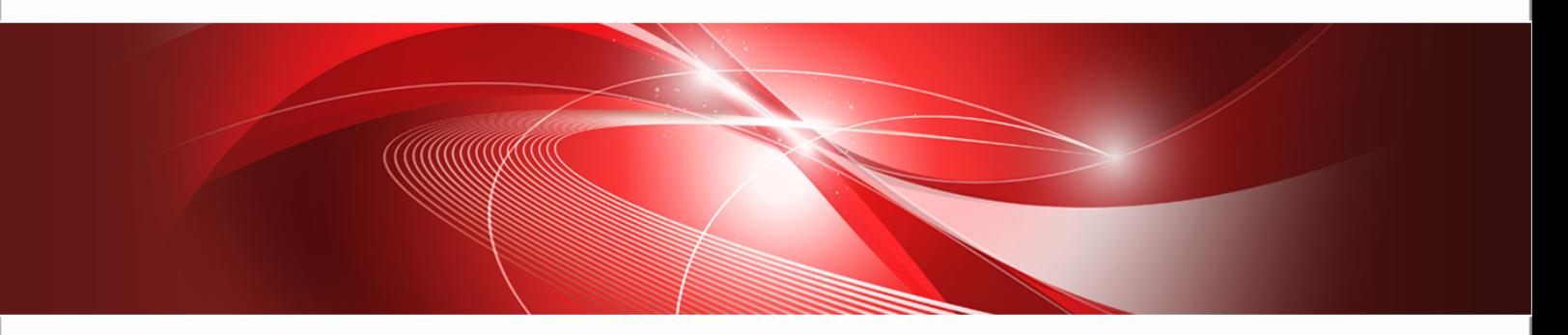

# Installation Guide (GlassFish)

B1WS-0986-06ENZ0(00) July 2014

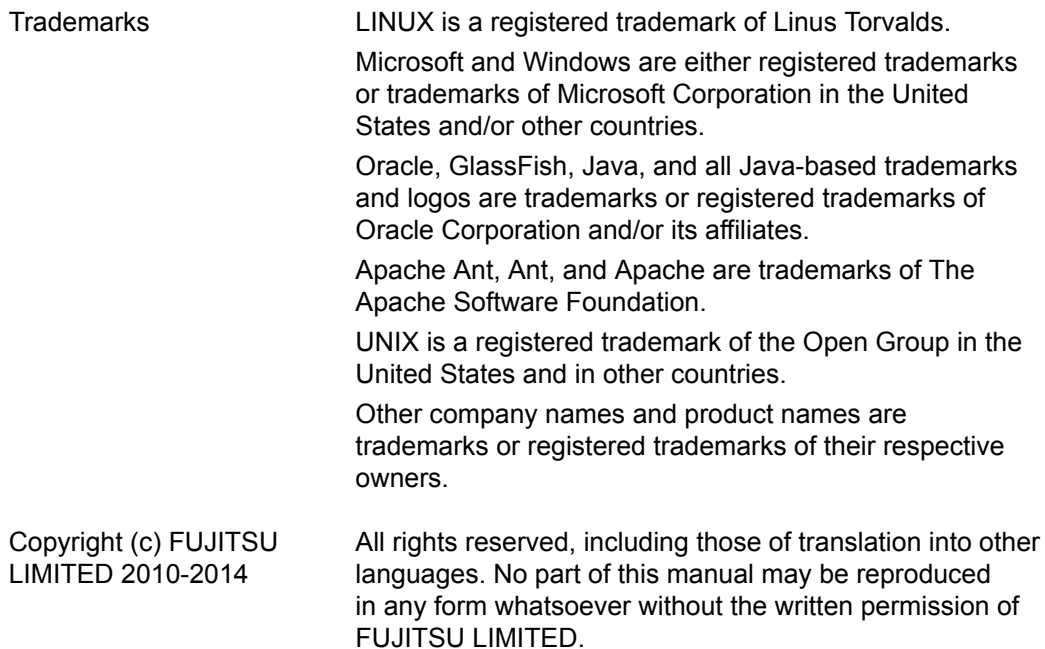

#### **High Risk Activity**

The Customer acknowledges and agrees that the Product is designed, developed and manufactured as contemplated for general use, including without limitation, general office use, personal use, household use, and ordinary industrial use, but is not designed, developed and manufactured as contemplated for use accompanying fatal risks or dangers that, unless extremely high safety is secured, could lead directly to death, personal injury, severe physical damage or other loss (hereinafter "High Safety Required Use"), including without limitation, nuclear reaction control in nuclear facility, aircraft flight control, air traffic control, mass transport control, medical life support system, missile launch control in weapon system. The Customer shall not use the Product without securing the sufficient safety required for the High Safety Required Use. In addition, FUJITSU (or other affiliate's name) shall not be liable against the Customer and/or any third party for any claims or damages arising in connection with the High Safety Required Use of the Product.

#### **Export Restrictions**

Exportation/release of this document may require necessary procedures in accordance with the regulations of your resident country and/or US export control laws.

# **Contents**

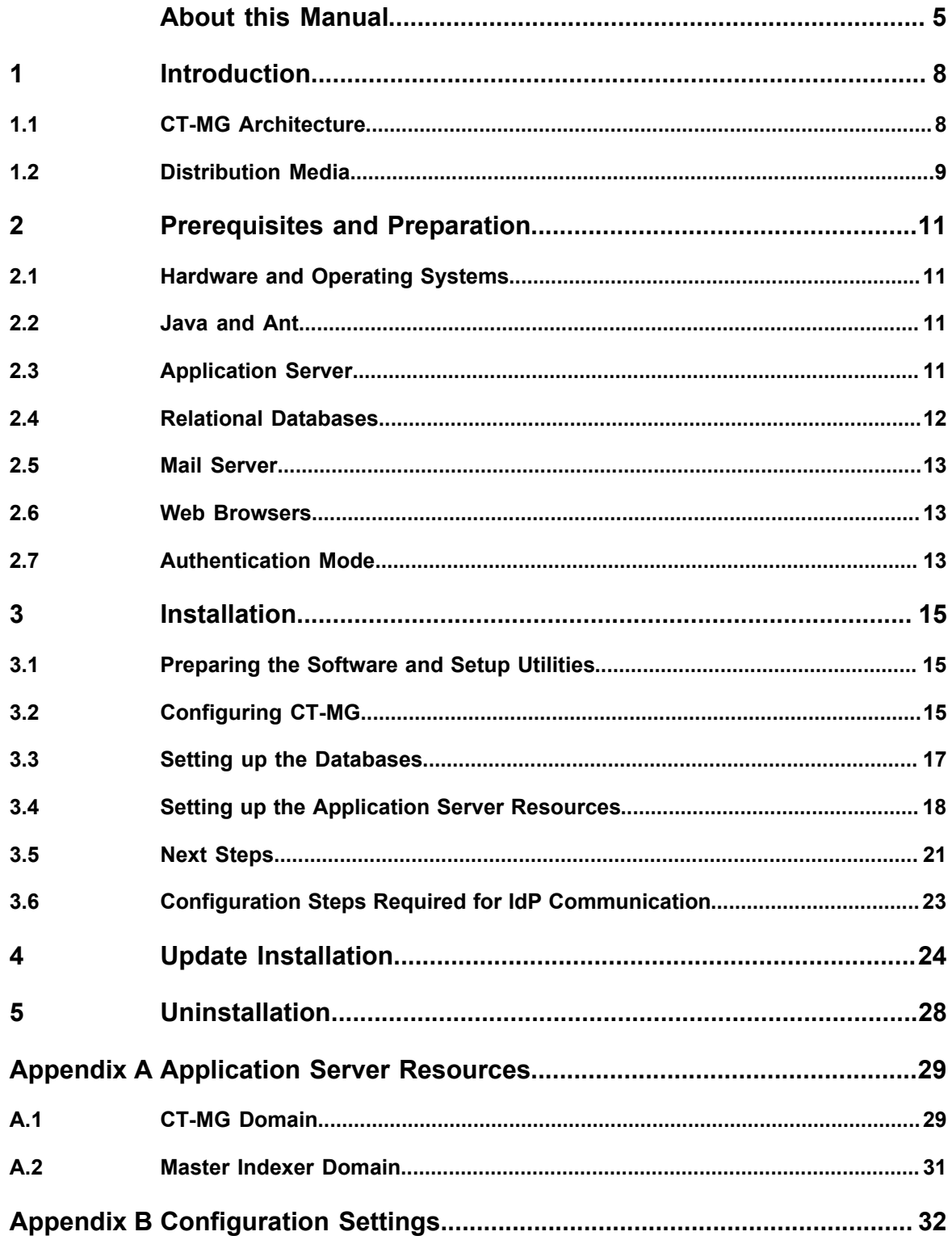

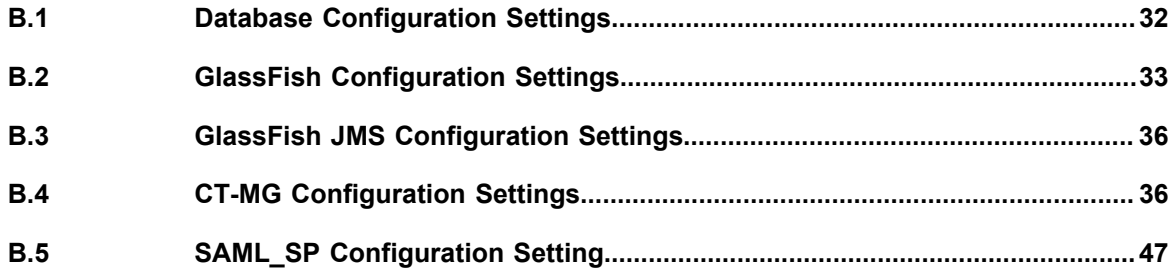

# **About this Manual**

<span id="page-4-0"></span>This manual describes how to install and uninstall FUJITSU Software Systemwalker Service Catalog Manager - hereafter referred to as Catalog Manager (CT-MG). The manual is structured as follows:

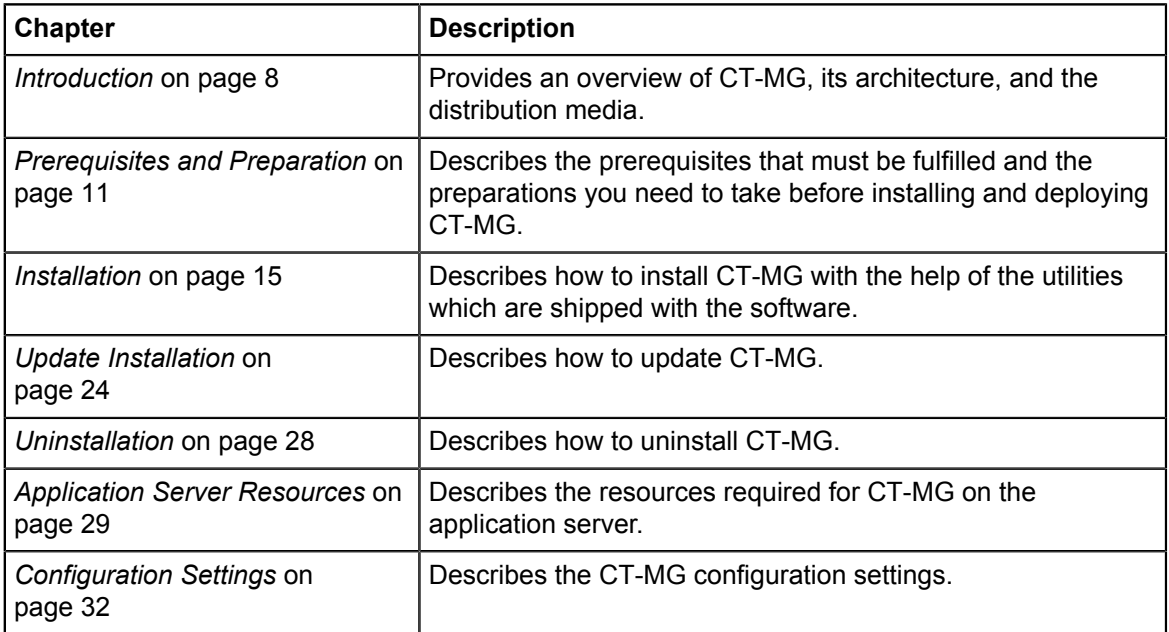

# **Readers of this Manual**

This manual is directed to operators who install and maintain CT-MG in their environment. It assumes that you are familiar with the following:

- Administration of the operating systems in use, including the adaption and execution of batch files or shell scripts.
- Java EE technology, particularly as to the deployment on application servers.
- Relational databases and their administration, in particular, the PostgreSQL database.
- CT-MG concepts as explained in the *Overview* manual.
- Installation and administration of Web servers.
- Installation and administration of the GlassFish application server.

# **Notational Conventions**

This manual uses the following notational conventions:

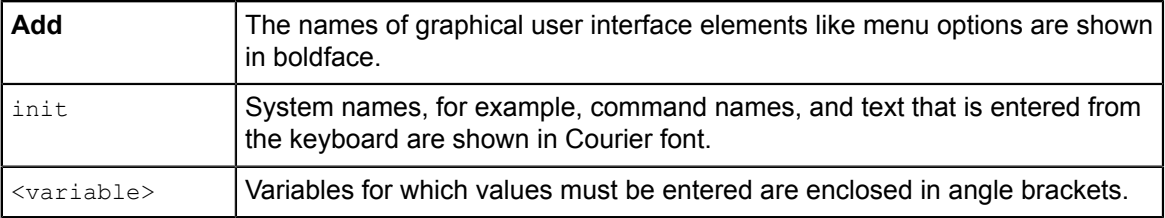

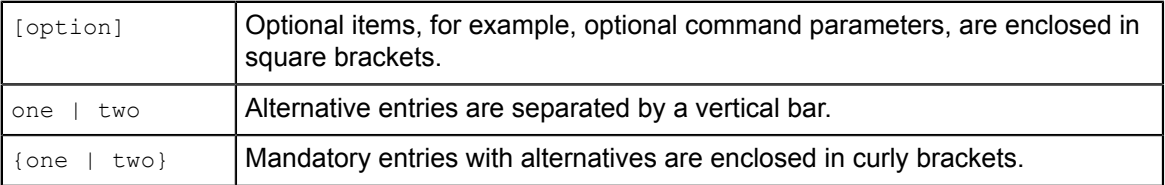

# **Abbreviations**

This manual uses the following abbreviations:

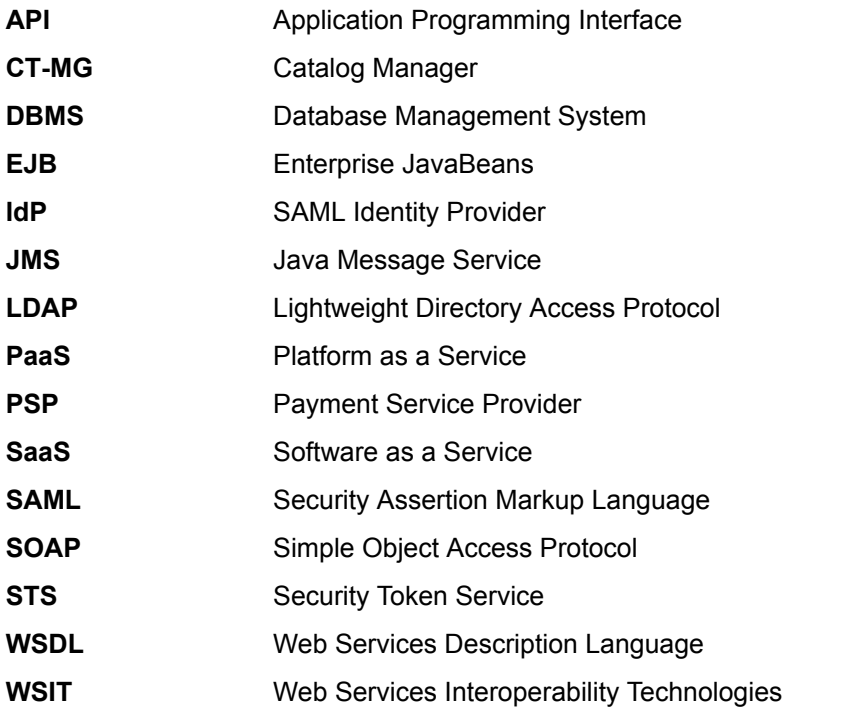

The term "Windows" is used to denote the different Microsoft Windows operating systems supported by CT-MG. "UNIX" stands for the supported UNIX operating systems, "Linux" for the supported Linux systems.

# **Available Documentation**

The following documentation on CT-MG is available:

- *Overview:* A PDF manual introducing CT-MG. It is written for everybody interested in CT-MG and does not require any special knowledge.
- *Online Help:* Online help pages describing how to work with the administration portal of CT-MG. The online help is directed and available to everybody working with the administration portal.
- *Installation Guide:* A PDF manual describing how to install and uninstall CT-MG. It is directed to operators who set up and maintain CT-MG in their environment.
- *Operator's Guide:* A PDF manual for operators describing how to administrate and maintain CT-MG.
- *Technology Provider's Guide:* A PDF manual for technology providers describing how to prepare applications for usage in a SaaS model and how to integrate them with CT-MG.
- *Supplier's Guide:* A PDF manual for suppliers describing how to define and manage service offerings for applications that have been integrated with CT-MG.
- *Reseller's Guide:* A PDF manual for resellers describing how to prepare, offer, and sell services defined by suppliers.
- *Broker's Guide:* A PDF manual for brokers describing how to support suppliers in establishing relationships to customers by offering their services on a marketplace.
- *Marketplace Owner's Guide:* A PDF manual for marketplace owners describing how to administrate and customize marketplaces in CT-MG.
- *Developer's Guide:* A PDF manual for application developers describing the public Web service interface of CT-MG and how to integrate applications and external systems with CT-MG.
- *ServerView Resource Orchestrator Integration:* A PDF manual for operators describing how to offer and use virtual platforms and servers controlled by ServerView Resource Orchestrator through services in CT-MG.
- Javadoc documentation for the public Web service interface of CT-MG and additional resources and utilities for application developers.

# **1 Introduction**

<span id="page-7-0"></span>Catalog Manager (CT-MG) is a set of services which provide all business-related functions and features required for turning on-premise software applications into Software as a Service (SaaS) offerings and using them in the Cloud. This includes ready-to-use account and subscription management, online service provisioning, billing and payment services, and reporting facilities.

With its components, CT-MG covers all the business-related aspects of a Platform as a Service (PaaS) or Cloud platform. It supports software vendors as well as their customers in leveraging the advantages of Cloud Computing.

CT-MG is typically operated in data centers on servers providing for optimum performance, scalability, and non-stop operation. The applications integrated with CT-MG and their data may be hosted in the same data centers as CT-MG or in different locations.

# **1.1 CT-MG Architecture**

<span id="page-7-1"></span>CT-MG is implemented in Java, using Java Platform, Enterprise Edition (Java EE ) technology. It is deployed on an application server supporting this technology.

The following figure provides an overview of the architecture:

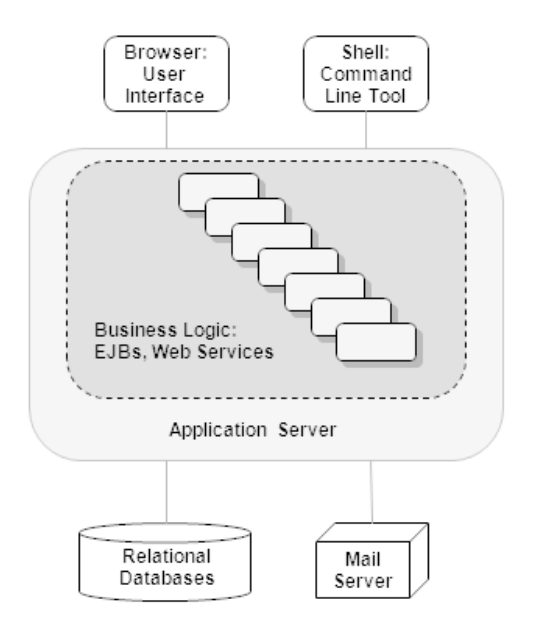

CT-MG has a three-tier architecture:

• The **presentation layer** in the application server's Web container includes the **user interface** (administration portal and marketplaces), realized as JavaServer Faces. Users access the user interface in Web browsers. In addition, CT-MG provides a **command line tool**, which operators can install to carry out their tasks from a command shell instead of the administration portal.

- The **business logic** is implemented in Enterprise JavaBeans (EJB). Both the Enterprise JavaBeans and the **public Web service interface** are available in the application server's EJB container. The public Web service interface is mainly used for integrating applications and external systems with CT-MG. However, it can also be employed for accessing CT-MG functionality from a Web service client. HTTPS must be used for communication with the public Web service interface.
- CT-MG **persists** its data through the Java Persistence API in **relational databases**.

For informing users about relevant issues (e.g. their registration or assignment to a subscription), CT-MG must have access to a mail server.

# **1.2 Distribution Media**

<span id="page-8-0"></span>CT-MG is distributed in the following packages:

- **Installation Package, fujitsu-bss-install-pack.zip:** Contains the CT-MG software and documentation for installation and deployment in a data center. The package includes:
	- The archive files that will be deployed on the application server:

fujitsu-bss.ear: The CT-MG platform.

fujitsu-bss-portal.war: The CT-MG administration portal and marketplace.

eclipse-birt-runtime.war: The report engine.

fujitsu-bss-search.ear: The search indexer application.

```
fujitsu-bss-portal-help.war. The online help for the administration portal and the
marketplaces.
```
- fujitsu-bss-setup.zip: The configuration files and XML files that support you in setting up the databases and application server resources for CT-MG.
- fujitsu-bss-operatorclient.zip: The command line tool.

The subsequent chapters of this manual describe the installation and deployment in detail.

• **Integration Package, fujitsu-bss-integration-pack.zip:**

Contains the public Web service interface of CT-MG, its documentation as well as additional resources, templates, samples, and utilities. Developers and technology providers can use this package for integrating applications and external systems with CT-MG. This is described in detail in the *Technology Provider's Guide* and the *Developer's Guide*.

• **Payment Service Provider Integration Package,**

**fujitsu-bss-integration-psp-pack.zip:**

Contains the public Web service interface as well as additional resources and documentation for integrating a payment service provider (PSP) with CT-MG.

• **ROR Integration Package, fujitsu-bss-ror-install-pack.zip:**

Contains all the components required for integrating FUJITSU ServerView Resource Orchestrator (ROR) with CT-MG as well as the related documentation.

• **Integration Package for Asynchronous Provisioning,**

**fujitsu-bss-integration-app-pack.zip:**

Contains the asynchronous provisioning platform (APP) as well as samples and documentation. APP is a framework which provides a provisioning service, an operation service, as well as functions, data persistence, and notification features which are always required for integrating applications with CT-MG in asynchronous mode.

# **2 Prerequisites and Preparation**

<span id="page-10-0"></span>The following sections describe the prerequisites that must be fulfilled and the preparations you need to take before installing and deploying CT-MG.

# **2.1 Hardware and Operating Systems**

<span id="page-10-1"></span>CT-MG as a Java application does not rely on specific hardware or operating systems. It can be deployed on any platform supported by the application server and the database management system (see below).

CT-MG without any data requires about 150 MB of disk space.

Apart from this, CT-MG does not have specific requirements as to the power, performance, capacity, or configuration of CPUs, memory, and disks. CT-MG is usually deployed as part of a Cloud platform for which the most powerful and efficient hardware is used anyway.

# **2.2 Java and Ant**

<span id="page-10-2"></span>CT-MG requires a Java Development Kit (JDK), version 7, 64 bit. Deployment of CT-MG with JDK 7, Update 20 has been tested and is recommended.

As of JDK, version 7, Update 25, sending a newly created HashMap over a remote EJB call in GlassFish and adding an entry to the HashMap in the EJB method throws an ArrayIndexOutOfBoundsException. Workaround: Add and remove an entry before sending the HashMap in the EJB call.

Due to a CORBA library change which is incompatible with Oracle GlassFish Server version 3.1.2.2, CT-MG cannot be deployed with JDK 7, Update 55, and higher.

For being able to execute the installation scripts, you need to install the Apache Ant 1.8 (or higher) open source software. In the subsequent sections,  $\langle ANT\rangle$  HOME> is the installation directory of Apache Ant.

# **2.3 Application Server**

<span id="page-10-3"></span>CT-MG must be deployed on an application server compatible with Java EE version 6. The following application server is supported:

Oracle GlassFish Server, version 3.1.2.2.

**Note:** Before installing GlassFish, make sure that the JAVA HOME environment variable points to a Java Development Kit (JDK), version 7, 64 bit.

Proceed as follows:

1. Install the application server as described in its documentation, and configure it as required by your environment.

**Note:** Make sure that the path of the GlassFish installation directory does not contain blanks.

2. After having configured GlassFish, make a backup copy of the GlassFish installation.

3. Make sure that GlassFish is running in a JDK 7 environment. Also, make sure that no other applications (e.g. Tomcat) are running on your GlassFish ports.

CT-MG always requires two domains in your application server:

- One for the actual CT-MG application (bes-domain).
- One for the search indexer application (master-indexer-domain). CT-MG applies a master/ slave search architecture: Every slave node delegates its index-related work to the master node. The slave node is where the CT-MG application runs; the master node is where the search indexer application runs.

Both domains can be created by running the CT-MG installation scripts.

In the subsequent sections, <GLASSFISH\_HOME> is the installation directory of GlassFish.

**Note:** CT-MG can be operated in a multi-node environment: You can install several CT-MG domains communicating with one master indexer domain. In this case, a load balancer must be configured for handling and distributing the load on the various nodes. In case you want to set up a multi-node environment, refer to the relevant documentation (application server, load balancer), or contact your Fujitsu support organization.

# **2.4 Relational Databases**

<span id="page-11-0"></span>CT-MG stores its data in relational databases. The following database management system (DBMS) is supported:

PostgreSQL, version 9.1.12.

Install the DBMS as described in its documentation.

It is recommended that you use a separate machine for the CT-MG databases.

#### **Setup and Configuration**

#### Edit the file

<postgres\_dir>/data/postgresql.conf

as follows (<postgres\_dir> is the PostgreSQL installation directory):

- 1. Set the max prepared transactions property value to 50.
- 2. Set the max connections property value to 210.

This property determines the maximum number of concurrent connections to the database server.

Be aware of the following: This setting is used in combination with the JDBC pool size settings for the domains on your application server. If you change the JDBC pool size, you might need to adapt the max\_connections setting. Refer to the *Operator's Guide*, section *Tuning Performance*, for details.

3. Set the listen\_addresses property value:

Specify the IP addresses of all application servers on which the database server is to listen for connections from client applications. If you use the entry  $1 * 1$ , which corresponds to all available IP addresses, you must be aware of possible security holes.

4. Save the file.

If you use a server name in all configuration files instead of localhost during installation, edit the file

<postgres\_dir>/data/pg\_hba.conf

as follows ( $<$ postgres\_dir> is the PostgreSQL installation directory):

1. Add the IP address of the application server that is to host the CT-MG application. For example:

host all all 123.123.12.1/32 md5

There are authentication methods other than md5. For details, refer to the PostgreSQL documentation.

2. Save the file.

<span id="page-12-0"></span>Restart your PostgreSQL server for the changes to take effect.

# **2.5 Mail Server**

For informing users about relevant issues (e.g. their registration or assignment to a subscription), CT-MG requires a mail server in its environment. You can use any mail server that supports SMTP.

The settings for addressing the mail server are defined in the  $q$ lassfish.properties file. Refer to *[GlassFish Configuration Settings](#page-32-0)* on page 33 for details.

# **2.6 Web Browsers**

<span id="page-12-1"></span>The CT-MG user interface supports the following Web browsers:

- Google Chrome 23.0 34.0
- Microsoft Internet Explorer 8.0, or Microsoft Internet Explorer 9.0 or 10.0 running in 8.0 compatibility mode, or Microsoft Internet Explorer 11.0
- Mozilla Firefox 16.0 28.0

**Note:** Using the administration portal of CT-MG as well as marketplaces requires to have cookies enabled.

# **2.7 Authentication Mode**

<span id="page-12-2"></span>Before starting to install CT-MG, you must decide on how users and Web services are to be authenticated.

The following sections explain the supported scenarios.

#### **INTERNAL Authentication Mode**

CT-MG is installed as a platform for public access from anywhere in the Internet. Users are authenticated with CT-MG and can be managed in CT-MG or an existing LDAP system of an organization. Web service calls are formatted as SOAP messages and are authenticated in CT-MG either by providing a user ID and password in their header, or by certificates.

This authentication mode is referred to as INTERNAL.

It is recommended to use the INTERNAL authentication mode if Web browser single sign-on is not required, and if your customers are to be able to register themselves.

### **SAML\_SP Authentication Mode**

CT-MG is installed as a SAML 2.0 service provider. SAML (Security Assertion Markup Language) is an XML-based protocol that uses SAML assertions to pass information about a user between a SAML IdP and a SAML service provider (CT-MG). With SAML 2.0, Web browser single sign-on within a company is provided.

All users and Web service calls are authenticated against the authentication system underlying the IdP, for example, OpenAM, Cloudminder, or Active Directory. The IdP provides a Web browser single sign-on profile (SSO profile) and a Security Token Service (STS). This is a Web service that issues security tokens as defined in the WS-Security/WS-Trust specification. A connection to the IdP is always established by the client (Web browser or Web service application), not by CT-MG. The client sends a request for a SAML assertion. The IdP returns an assertion authenticating the calling user.

The user data is managed in the IdP. Additionally, all users who are to work with CT-MG must be registered explicitly in CT-MG.

This authentication mode is referred to as SAML\_SP.

It is recommended to use the SAML\_SP authentication mode if you want to operate CT-MG in a company network and use existing authentication mechanisms that support the SAML 2.0 standard. Customer self-registration is not supported in this case, and should thus be disabled.

#### **Required Information From the IdP**

When using CT-MG in SAML\_SP mode, additional configuration settings in CT-MG are necessary. For this, you require the following:

- A contractual relationship with the IdP operator so that the IdP can allow for Web browser SSO and secure of Web service calls using a Security Token Service (STS).
- Information on three service endpoints. Ask the IdP operator for the following information:
	- For Web browser SSO: SAML Redirect URL for the IdP service endpoint.
	- For STS communication: STS service endpoint URL as well as the URL pointing to the MEX address (Issuer Metadata Exchange) of the STS.
- Length of the encryption key used by the IdP.
- Information on whether the IdP can process GET or POST authentication requests.
- For Web browser SSO: the public key certificate from the IdP. Request this certificate from the IdP operator.

# **3 Installation**

<span id="page-14-0"></span>The installation of CT-MG consists of the following main steps:

- 1. Preparing the CT-MG software and setup utilities. Refer to *[Preparing the Software and Setup](#page-14-1) [Utilities](#page-14-1)* on page 15.
- 2. Adapting configuration files. Refer to *[Configuring CT-MG](#page-14-2)* on page 15.
- 3. Setting up the databases. Refer to *[Setting up the Databases](#page-16-0)* on page 17.
- 4. Setting up the resources in the application server and deploying the CT-MG archives. Refer to *[Setting up the Application Server Resources](#page-17-0)* on page 18.
- 5. Logging in to CT-MG, creating users, and checking the configuration of CT-MG. Refer to *[Next](#page-20-0) [Steps](#page-20-0)* on page 21.
- 6. When installing CT-MG in SAML\_SP authentication mode, additional steps are required. Refer to *[Configuration Steps Required for IdP Communication](#page-21-0)* on page 22.

The descriptions in the subsequent sections assume that you are using the CT-MG setup utilities for setting up the databases and the application server resources. This is the easiest way and suitable for most environments, particularly when you are using a database management system and application server installation solely for CT-MG.

In specific situations, however, you may have to set up some or all of the resources manually. This is the case, for example, if you want to integrate the CT-MG resources in an existing environment on an application server.

The resources required by CT-MG on the application server are described in detail in *[Application](#page-28-0) [Server Resources](#page-28-0)* on page 29. Details of how to set up the resources properly can best be obtained from the XML files which are provided for the automated installation and described in the sections below.

# **3.1 Preparing the Software and Setup Utilities**

<span id="page-14-1"></span>The CT-MG software and setup utilities are provided in the CT-MG installation package, fujitsu-bss-install-pack.zip. The contents of the installation package need to be made available in your environment as follows:

- 1. Extract the contents of the CT-MG installation package, fujitsu-bss-install-pack.zip, to a separate temporary directory on the system from where you want to install and deploy CT-MG. In the following sections, this directory will be referred to as  $\text{Sinsball peak dir}$ .
- 2. Extract the contents of the file

```
<install_pack_dir>/fujitsu-bss-setup.zip
```
to <install\_pack\_dir>/fujitsu-bss-setup. The directory contains the configuration files and XML files that support you in setting up the databases and application server resources for CT-MG.

# **3.2 Configuring CT-MG**

<span id="page-14-2"></span>The CT-MG software and setup utilities require a number of settings. These settings are provided in the following files in <install\_pack\_dir>/fujitsu-bss-setup:

- db.properties: Settings for the database setup and access.
- glassfish.properties: Configuration settings for the application server.
- glassfishJMSBroker.properties: Configuration settings for the Java Message Service (JMS) in the application server.
- configsettings.properties: Configuration settings for the CT-MG services.

The initial installation stores these settings in the bss database, where you can change them later, if required. An update installation only adds new settings to the database but does not overwrite existing ones.

sso.properties: Configuration setting for creating the first platform operator in CT-MG (ADMIN\_USER\_ID). Only required when installing CT-MG in SAML\_SP authentication mode.

You need to adapt the settings to your environment. In particular, server names, ports, paths, user IDs, and passwords require adaptation. If installed in SAML\_SP authentication mode, additional settings are required.

Proceed as follows to view and adjust the configuration settings:

- 1. Open each of the configuration files listed above with an editor.
- 2. Check the settings in each file and adapt them to your environment.

For details on the individual settings, refer to *[Configuration Settings](#page-31-0)* on page 32.

3. Save the files to their original location in <install\_pack\_dir>/fujitsu-bss-setup. For future reference, it is a good idea to create a backup of the files.

#### **Observe the following configuration issues**:

- The specified ports are suggestions and work with the default settings used in the files.
- If you install everything on the local system, use either the server name or  $1$  ocalhost in all configuration files for all URLs that need to be resolved by CT-MG.

**Do not mix the specification of server names and localhost.**

The BASE URL HTTPS setting, and, if specified, the BASE URL setting in the configsettings.properties file must be resolved by clients. They always require the specification of the server name.

Specify the settings as follows:

```
BASE_URL_HTTPS=https://<host>:<port>/fujitsu-bss-portal
BASE_URL_HTTP=http://<host>:<port>/fujitsu-bss-portal
```
On Windows, in the glassfish.properties file, double-escape the colon in the drive specification of the path to the search indexer application (master.slave.shared.hibernate.search.sourceBase). Otherwise the search indexer application may not work properly. The directory you specify for the search indexer application is created automatically.

Example:

```
master.slave.shared.hibernate.search.sourceBase=
C\\:/glassfish/masterSourceBase
```
- The following settings in the configsettings.properties file are mandatory when installing CT-MG in **SAML\_SP** authentication mode:
	- AUTH\_MODE
	- SSO\_ISSUER\_ID
	- SSO\_IDP\_URL
- SSO IDP AUTHENTICATION REQUEST HTTP METHOD
- SSO STS URL
- SSO\_STS\_METADATA\_URL
- SSO\_STS\_ENCKEY\_LEN
- SSO IDP TRUSTSTORE
- SSO\_IDP\_TRUSTSTORE\_PASSWORD

The  $\langle$ install\_pack\_dir>/fujitsu-bss-setup directory contains the following additional configuration files that are used internally and must not be changed:

- masterIndexerBroker.accesscontrol.properties
- besBroker.accesscontrol.properties
- masterIndexerBroker.passwd
- <span id="page-16-0"></span>• besBroker.passwd

# **3.3 Setting up the Databases**

CT-MG requires and stores its data in the following PostgreSQL databases:

- The CT-MG database (bss). This database is used for the actual business data, as well as for resources and configuration settings, for example, timer data.
- The JMS database (bssjms). This database is used for storing JMS data.

The databases are created by executing installation scripts. They need to be initialized with the appropriate schema and settings.

Proceed as follows:

- 1. Make sure that the database server is running.
- 2. Open the command prompt (Windows) or a terminal session (UNIX/Linux).
- 3. Set the following environment variable for your current session:

DB INTERPRETER: The absolute path and name of the  $psq1$  executable of PostgreSQL. The executable is usually located in the bin subdirectory of the PostgreSQL installation directory. Example:

export DB\_INTERPRETER="/opt/PostgreSQL/9.1/bin/psql"

4. Create the CT-MG databases by executing the build-db. xml file in <install\_pack\_dir>/fujitsu-bss-setup as follows:

```
<ANT_HOME>/bin/ant -f build-db.xml
    createAndUpdateDatabases
```
If you set a password other than postgres for the PostgreSQL user account (postgres) when installing the database management system, you have to specify the password with the call to the build-db.xml file as follows:

```
<ANT_HOME>/bin/ant -f build-db.xml
   createAndUpdateDatabases -Ddb.admin.pwd=<password>
```
#### **Note:** It may be required to enclose  $-\text{Ddb}$ . amin.pwd=<password> in double or single quotes depending on the operating system.

If the setup of the databases fails with errors, proceed as follows:

- 1. Check and correct the configuration files.
- 2. Execute the build-db. xml file as follows:

<ANT\_HOME>/bin/ant -f build-db.xml dropDatabases <ANT\_HOME>/bin/ant -f build-db.xml dropUsers

<span id="page-17-0"></span>3. Repeat the setup.

# **3.4 Setting up the Application Server Resources**

CT-MG requires specific settings and resources in the application server, such as a data source and JMS queues. For details on the resources, refer to *[Application Server Resources](#page-28-0)* on page 29.

Before starting to install CT-MG, make sure that the application server ports you want to use are available. The GlassFish domain creation reserves some ports using the following rules based on the port base principle. For example, when using port base 8000:

Portbase + 48: admin port: 8048

Portbase + 80: HTTP listener: 8080

Portbase + 81: HTTP listener: 8081

Portbase + 86: JMX port: 8086

Portbase + 76: JMS broker port: 8076

Portbase + 37: IIOP listener: 8037

Portbase + 38: IIOP listener: 8038

Portbase + 39: IIOP listener: 8039

By default, the CT-MG installation assumes the following ports:

8048: admin port of the CT-MG domain.

8448: admin port of the search indexer domain.

You can specify the port numbers in the  $q$ lassfish.properties configuration file.

Proceed as follows to create the resources and make the required settings in the application server:

- 1. Open the command prompt (Windows) or a terminal session (UNIX/Linux).
- 2. Execute the build-glassfish-setup.xml file in <install\_pack\_dir>/fujitsu-bss-setup as follows:

```
<ANT_HOME>/bin/ant -f build-glassfish-setup.xml
    STANDALONE.setup
```
This command has the following results:

- The master-indexer-domain is created and started.
- The search indexer application (fujitsu-bss-search.ear) is deployed to the master-indexer-domain domain.
- The bes-domain domain is created and started.
- The fujitsu-bss-security.jar file is copied from the directory to which you extracted the CT-MG installation package (<install\_pack\_dir>) to the lib directory of the bes-domain domain.
- The settings and resources for CT-MG are created in the application server.
- CT-MG is deployed to the bes-domain domain.

After a successful deployment, you have two domains with the following setup:

#### **1. CT-MG domain (bes-domain)**

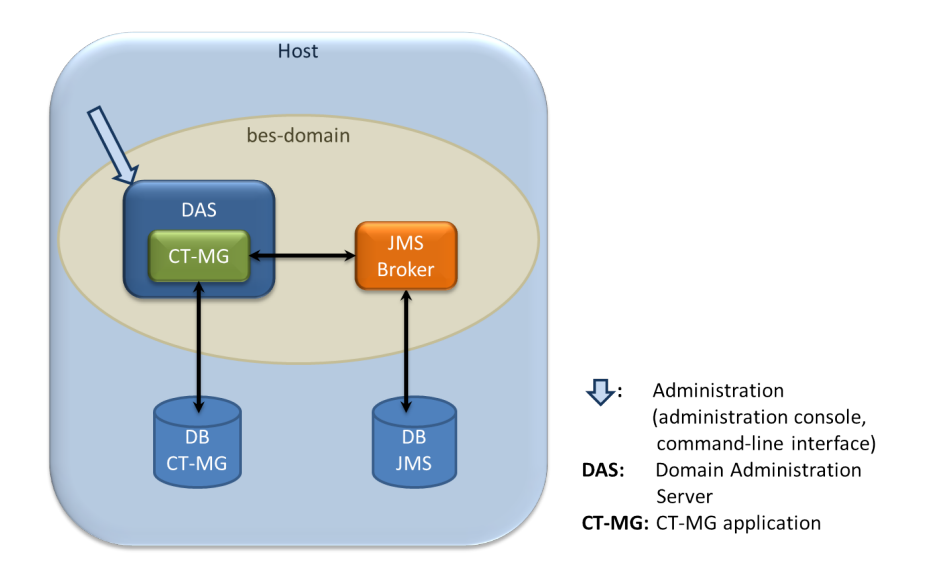

Host is the machine where your application server is installed. The bes-domain domain has a Domain Administration Server (DAS) which is used for domain administration and the hosting of the CT-MG application. Configuration information and actual business data is stored in the CT-MG database (bss). The JMS broker administers the JMS queues used for processing asynchronous tasks, such as the sending of emails, synchronization of indexing data, or execution of process triggers. The JMS messages are stored in the JMS database. The domain is administered using the standard administration facilities of the application server.

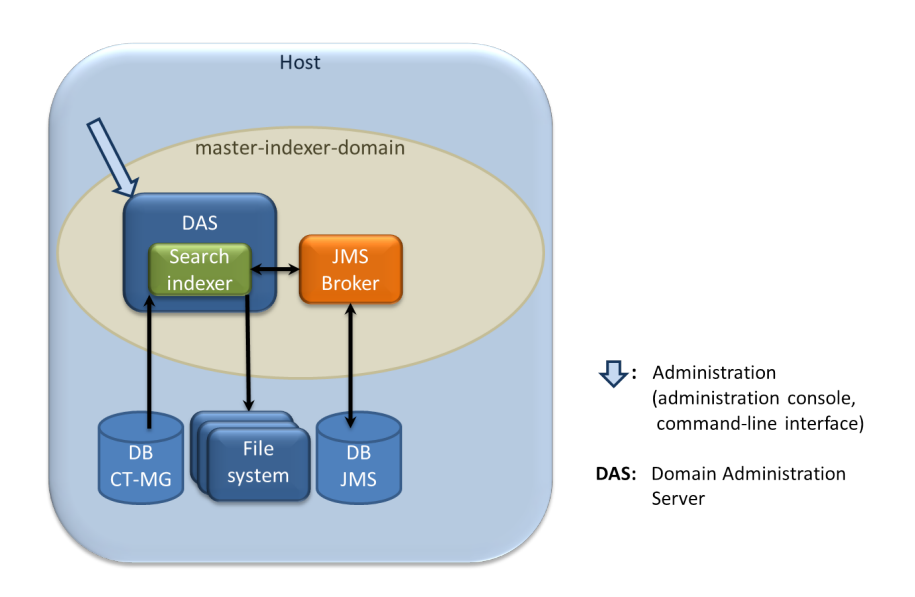

#### **2. Search indexer application domain (master-indexer-domain)**

Host is the machine where your application server is installed. The master-indexer-domain domain has a Domain Administration Server (DAS) which is used for domain administration and the hosting of the search indexer application. Data for indexing is read from the CT-MG database (bss) and written to a shared directory on the file system. This directory hosts the search index for the master indexer node. It is specified by the master.slave.shared.hibernate.searchsourceBase configuration setting in the glassfish.properties file. The JMS broker administers the JMS queue used for processing indexing jobs. The JMS messages are stored in the JMS database. The domain is administered using the standard administration facilities of the application server.

#### **If the setup of the application server resources fails with errors, proceed as follows:**

- 1. Stop the application server domains related to CT-MG.
- 2. Delete the bes-domain domain.
- 3. Delete the master-indexer-domain domain.
- 4. Delete the shared directory for the master search index.
- 5. Repeat the setup.

#### **If you want to manually deploy CT-MG, proceed as follows:**

- 1. Create the master-indexer-domain domain and start it.
- 2. Create the settings and resources for the search indexer application in the application server by executing the following command:

```
<ANT_HOME>/bin/ant -f build-glassfish-setup.xml
    configureMasterIndexer
```
3. Deploy the search indexer application, fujitsu-bss-search.ear, to the master-indexer-domain domain.

The archive is available in the directory to which you extracted the CT-MG installation package (<install\_pack\_dir>).

**Note:** You must activate the **Compatibility** option for the fujitsu-bss-search.ear file. This is required to support backward compatibility of JAR visibility in GlassFish V2.

- 4. Create the bes-domain domain and start it.
- 5. Create the settings and resources for CT-MG in the application server by executing the following command:

```
<ANT_HOME>/bin/ant -f build-glassfish-setup.xml
   STANDALONE.configureWithoutIndexer
```
- 6. Deploy the archives in the following sequence to the bes-domain domain:
	- 1. fujitsu-bss.ear
	- 2. fujitsu-bss-portal.war
	- 3. eclipse-birt-runtime.war (archive for the report engine)
	- 4. fujitsu-bss-portal-help.war (archive for the online help and FAQ files)

The archives are available in the directory to which you extracted the CT-MG installation package (<install\_pack\_dir>).

**Note:** You must activate the **Compatibility** option for the fujitsu-bss.ear file. This is required to support backward compatibility of JAR visibility in GlassFish V2.

7. Disable directory traversal for both domains, bes-domain and master-indexer-domain, by setting the directory listing parameter to false. To do this, edit the file

default-web.xml in the domain directories you are using for CT-MG as follows:

```
<init-param>
    <param-name>listings</param-name>
    <param-value>false</param-value>
</init-param>
```
Redeploy CT-MG to the **bes-domain** domain and the search indexer application to the master-indexer-domain domain, respectively, following the procedures described above. This is required for the setting to become effective.

# **3.5 Next Steps**

<span id="page-20-0"></span>After you have successfully completed the installation of CT-MG, you can optionally change the URL to be used for accessing the CT-MG administration portal and the marketplaces. You can then start to set up the CT-MG organizations using the CT-MG administration portal.

#### **Setting the Context Root**

By default, i.e. if you used the CT-MG installation scripts, the context root of the URL used for accessing the CT-MG administration portal and the marketplaces is fujitsu-bss-portal. You can change this setting in the application server administration console. In addition, you need to adapt the BASE URL HTTPS configuration setting, and, if specified, the BASE URL configuration setting, in CT-MG.

1. In the application server administration console:

1. Go to **Applications -> fujitsu-bss-portal -> Edit** and set the **Context Root** as required.

2. Go to **Applications -> fujitsu-bss-portal-help -> Edit** and set the **Context Root** in anology to the one for fujitsu-bss-portal.

Example: If you set the context root for fujitsu-bss-portal to MyPortal, set it to MyPortal-help for fujitsu-bss-portal-help.

2. In the CT-MG administration portal, go to **Operation -> Update Configuration Settings** and change the BASE URL HTTPS configuration key, and, if specified, the BASE URL configuration key, accordingly. See below for details on accessing CT-MG.

#### **Accessing CT-MG**

You can access the CT-MG administration portal in a Web browser using an URL in the following format:

https://<server>:<port>/<context-root> or http://<server>:<port>/<context-root>

<server> is the host of the application server where CT-MG has been deployed. <port> is the port to address the application server (default: 8080 for HTTP, 8081 for HTTPS). <context-root> is the context root of CT-MG (default: fujitsu-bss-portal).

You are prompted for a user ID and password.

Depending on the authentication mode, the initial credentials are the following:

• INTERNAL:

```
User ID: administrator
```
Password: admin123

It is recommended that you change the initial password in the CT-MG administration portal (**Change Password** page in the **Account** menu).

• SAML\_SP:

User ID: The ID you specified in the ADMIN USER ID configuration key in the sso.properties configuration file.

Password: Password as known in the IdP for the above user.

#### **Creating an Additional Operator Account**

The creation of an additional operator account for your organization is useful, for example, to be able to delegate operational tasks or to unlock other operator accounts in case the password has been forgotten. Proceed as follows:

In the CT-MG administration portal, choose **Register new users** in the **Account** menu. Enter the relevant user data and assign at least the **Operator** role.

#### **Changing the CT-MG Configuration**

<span id="page-21-0"></span>Refer to the *Operator's Guide* in case you need to change the configuration of your CT-MG installation.

# **3.6 Configuration Steps Required for IdP Communication**

<span id="page-22-0"></span>After having successfully deployed CT-MG in SAML\_SP authentication mode, the following steps must be performed in the IdP and in CT-MG:

- 1. The IdP operator must ensure that the correct endpoints for the Web UI SSO and STS connections are activated.
- 2. For STS, the IdP operator must create the relying party for CT-MG in the IdP, and all CT-MG users must be allowed to access this relying party. The URL of the relying party is usually the URL for accessing the CT-MG administration portal.
- 3. For Web browser SSO, an SSO federation with the IdP must be established in a way that CT-MG acts as the relying party.
- 4. CT-MG must be registered with the IdP. One way to achieve this is to use CT-MG metadata. The minimum data required are a name or ID of CT-MG as a service provider (as specified in the  $\text{S}$  is  $\text{I}$  is to send its responses the URL to which the IdP is to send its responses (as specified in the BASE URL OF BASE URL HTTPS configuration key).

The IdP operator requires a URL in the following format:

http://<host>:<port>/<context-root>/saml2/metadata.jsp

where <host>, <port>, and <context-root> point to the CT-MG installation.

- 5. For Web browser SSO: Import the IdP certificate into the application server truststore where CT-MG is deployed, and set the **SSO\_IDP\_TRUSTSTORE** and **SSO\_IDP\_TRUSTSTORE\_PASSWORD** configuration keys accordingly. Refer to the *Operator's Guide* for details on certificate handling.
- 6. For using the STS for authenticating Web service calls, the IdP operator requires the CT-MG domain certificate. He has to import this certificate into the truststore of the application server where the STS is deployed. Refer to the *Operator's Guide* for details on certificate handling.
- 7. For Web browser SSO and for STS, the assertions returned to CT-MG must contain user IDs. This is required for CT-MG to map the users to the CT-MG user roles (such as administrator, service manager, marketplace manager).

To achieve this, the IdP must be configured such that its assertions contain an <AttributeStatement> element. Its <Attribute> subelement must contain a Name="userid" property, and the <AttributeValue> subelement must specify the user ID that matches the ID of the calling user in CT-MG .

Example:

```
<saml:Assertion ...>
 ...
    <saml:AttributeStatement>
       <saml:Attribute Name="userid">
         <saml:AttributeValue>administrator</saml:AttributeValue>
       </saml:Attribute>
     </saml:AttributeStatement>
   </saml:Assertion>
```
# **4 Update Installation**

<span id="page-23-0"></span>Before updating your installation of CT-MG, read the *Release Notes* shipped with this release. They contain information on compatibility issues, changes and enhancements, and known restrictions.

This chapter describes how to update a CT-MG 15.3 installation to this release. If you want to upgrade from a previous release, you need to install V15.3 first.

```
Note: An update installation cannot change the authentication mode (INTERNAL or SAML_SP).
       You can only upgrade from an installation in INTERNAL mode to a 15.3.1 installation
       in INTERNAL mode, or an installation in SAML_SP mode to a 15.3.1 installation in
       SAML_SP mode.
```
#### **Preparing the Update**

Before you start with the update installation, carry out the following steps:

1. In the bes-domain and the master-indexer-domain domains, check whether all JMS messages have been processed. They are stored in the bssjms database. For example, check the JMS broker as follows:

```
<GLASSFISH_HOME>/mq/bin/imqcmd.exe -b localhost:8076
   -u admin query bkr
```
where 8076 is the port where the JMS broker is running.

- 2. In the bes-domain domain, disable or undeploy the following applications:
	- eclipse-birt-runtime
	- fujitsu-bss
	- fujitsu-bss-portal

In the master-indexer-domain domain, disable or undeploy the search indexer application (fujitsu-bss-search).

```
Note: For both domains, check for . glassfishStaleFiles files. If there are any, delete them.
       The files are located in
```
<domain>/applications/<application name>/.glassfishStaleFiles

For example:

master-indexer-domain/applications/fujitsu-bss-search/.glassfishStaleFiles

3. Set the following environment variable for your current session:

DB INTERPRETER: The absolute path and name of the  $psq1$  executable of PostgreSQL. The executable is usually located in the bin subdirectory of the PostgreSQL installation directory. Example:

export DB\_INTERPRETER="/opt/PostgreSQL/9.1/bin/psql"

4. If you are running CT-MG in SAML\_SP mode and want to update or change STS-related configuration settings:

In the configsettings.properties file located in  $\epsilon$ install pack dir>/fujitsu-bss-setup, change the values for the following configuration parameters as required: SSO STS ENCKEY LEN SSO\_STS\_METADATA\_URL

SSO STS URL

#### **Updating the Database**

After having executed the preparation steps, proceed with updating the database as follows:

1. Create a backup of the  $bss$  database using the standard PostgreSQL commands. The database backup must be compatible with PostgreSQL 9.1.12. Make sure to also have a backup of any customizations to marketplaces.

**Note:** Creating a backup of search index data is not required. The index will be automatically rebuilt when CT-MG is operational again.

- 2. Update the files configsettings.properties and db.properties so that the settings match your current installation.
- 3. Update the schema and configuration settings of the bss database by executing the build-db.xml file in <install\_pack\_dir>/fujitsu-bss-setup as follows:

<ANT\_HOME>/bin/ant -f <install pack dir>/fujitsu-bss-setup/build-db.xml updateDatabase

If you set a password other than postgres for the PostgreSQL user account (postgres) when installing the database management system, you have to specify the password with the call to the build-db.xml file as follows:

```
<ANT_HOME>/bin/ant -f
   <install pack dir>/fujitsu-bss-setup/build-db.xml updateDatabase
   -Ddb.admin.pwd=<password>
```
**Note:** Make sure that Ant runs in a Java 7 runtime environment when calling the build-db.xml file.

It may be required to enclose  $-\text{Ddb}$ . amin.pwd=<password> in double or single quotes depending on the operating system.

4. Check whether the lib directory of the bes-domain domain contains the following file:

postgresql-9.1-903.jdbc4.jar

If not, copy it from the directory to which you extracted the CT-MG installation package  $(\text{initial peak dir})$  to the lib directory of the bes-domain domain.

5. Check whether the  $postgresq1-9.1-903.$ jdbc4.jar file is available also in the following directory:

<GLASSFISH\_HOME>/mq/lib/ext

If not, copy it from the directory to which you extracted the CT-MG installation package (<install\_pack\_dir>) to the directory mentioned above.

#### **Updating the Application Server**

After having executed the preparation steps, proceed with redeploying or deploying the CT-MG applications in the following sequence:

1. In the master-indexer-domain domain: fujitsu-bss-search

Do not forget to activate the **Compatibility** option for fujitsu-bss-search.ear file again. This is required to support backward compatibility of JAR visibility in GlassFish V2.

- 2. In the bes-domain domain:
	- fujitsu-bss

Do not forget to activate the **Compatibility** option for the fujitsu-bss.ear file again. This is required to support backward compatibility of JAR visibility in GlassFish V2.

If you are running CT-MG in SAML SP mode and want to update or change STS-related configuration settings, you must change the STS-related settings in the configsettings.properties file first. Then execute the build-glassfish-setup.xml file in <install\_pack\_dir>/fujitsu-bss-setup as follows:

<ANT\_HOME>/bin/ant -f build-glassfish-setup.xml STANDALONE.updateAndRedeployBSSEarForSTS

The modified configuration parameter values are read from the configsettings.properties file and written to the WSIT files contained in the fujitsu-bss.ear archive. The updated archive is redeployed to the bes-domain domain. During the execution of the above command, a  $/\text{tmp}$  subfolder is created to which the

updated fujitsu-bss.ear archive is saved. If redeploying the archive fails, you can manually redeploy the /tmp/fujitsu-bss.ear archive.

• fujitsu-bss-portal

This archive contains the properties files for the user interface resources (user interface and email texts, platform objects). Be aware that with a new release or fix, new keys may have been added to the system, others may have been changed or deleted.

Existing texts in English, German, and Japanese are overwritten by an upgrade. If you have customized these texts, make sure to have a backup of your changes. After having deployed the fujitsu-bss-portal, you may need to customize the texts again.

• eclipse-birt-runtime

This archive contains the properties files for the labels and texts used in reports. Be aware that with a new release or fix, new keys may have been added to the system, others may have been changed or deleted.

Existing texts in English, German, and Japanese are overwritten. If you have customized these texts, merge your customizations into the properties files before deploying the eclipse-birt-runtime archive. Otherwise they will no longer be available after the upgrade. Refer to the *Operator's Guide* for details.

• fujitsu-bss-portal-help

This archive contains the online help and FAQ files in English, German, and Japanese. You can customize these resources. When upgrading the system with a fix for this release, make sure to have a backup of any such customizations. Merge the customized files into the fujitsu-bss-portal-help archive, before deploying it again. Otherwise they will no longer be available after the upgrade.

If you added additional languages to the system, also include the corresponding help and FAQ file structures into the fujitsu-bss-portal-help archive before deploying it again. Refer to the *Operator's Guide* for details.

- 3. Copy the fujitsu-bss-security.jar file from the directory to which you extracted the CT-MG installation package ( $\langle$ install pack dir>) to the lib directory of the bes-domain domain.
- 4. Restart the master-indexer-domain domain.
- 5. Restart the bes-domain domain.

#### **Updating the Command Line Tool**

The current version of the command line tool is provided in the CT-MG installation package, fujitsu-bss-install-pack.zip, as fujitsu-bss-operatorclient.zip. If you want to use the command line tool with your updated installation, delete and install it again when finished with the update. For details on how to set up the tool, refer to the *Operator's Guide*.

# **5 Uninstallation**

<span id="page-27-0"></span>The uninstallation of CT-MG consists of the following steps:

- 1. Stop the application server domains related to CT-MG.
- 2. Delete the bes-domain domain.
- 3. Delete the master-indexer-domain domain.
- 4. Delete the shared directory for the master search index.
- 5. Delete the databases, bss and bssjms, and uninstall the database management system and the application server, if you no longer need them for other purposes.

For details on how to proceed, refer to the documentation of the database management system and the application server.

# **Appendix A: Application Server Resources**

<span id="page-28-0"></span>The following sections provide an overview of the resources which must be provided to CT-MG on the application server.

For details and hints on how to create these resources, refer to the build-glassfish-setup.xml file, which is part of the setup utilities provided by CT-MG.

# **A.1 CT-MG Domain**

<span id="page-28-1"></span>The following sections give an overview of the resources which must be provided for the CT-MG domain (bes-domain) on the application server.

#### **Data Source**

A JDBC data source with a corresponding connection pool is required for the relational databases where CT-MG stores its data.

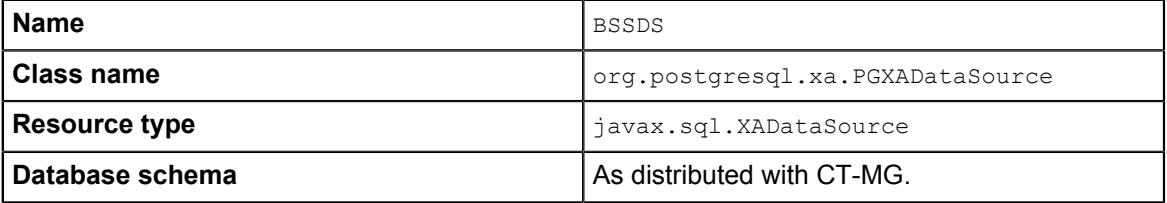

### **JMS Queues**

The following JMS queues and corresponding connection factories are required for asynchronous processing:

1. **Trigger queue:**

Queue name: jms/bss/triggerQueue Connection factory name: jms/bss/triggerQueueFactory

#### 2. **Task queue:**

Queue name: jms/bss/taskQueue Connection factory name: jms/bss/taskQueueFactory

#### 3. **Indexer queue:**

Queue name: jms/bss/indexerQueue Connection factory name: jms/bss/indexerQueueFactory

4. **Master indexer queue:**

Queue name: jms/bss/masterIndexerQueue

Connection factory name: jms/bss/masterIndexerQueueFactory

#### All queues and connection factories mentioned above use the following settings:

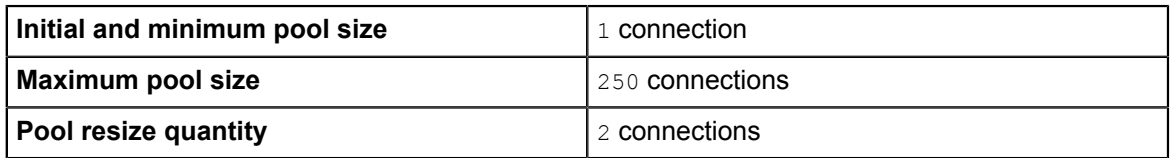

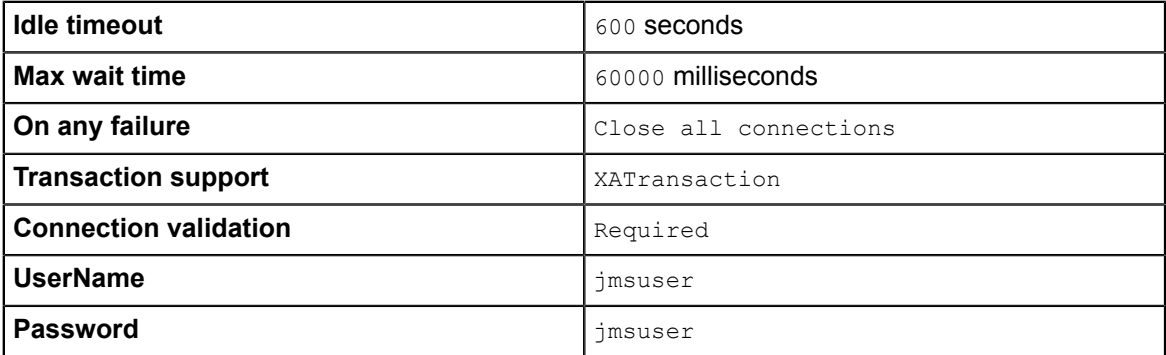

The master indexer queue / connection factory requires the following additional setting:

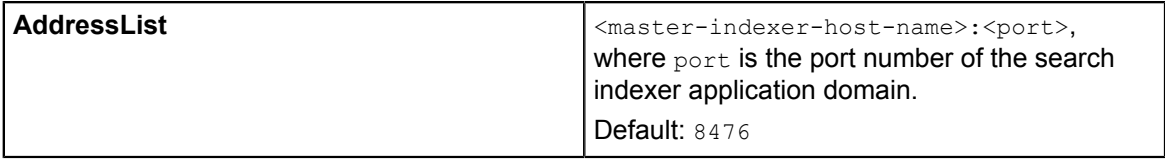

#### **Java Mail Session**

A Java Mail Session is required for the application server to automatically send emails in case of specific user actions.

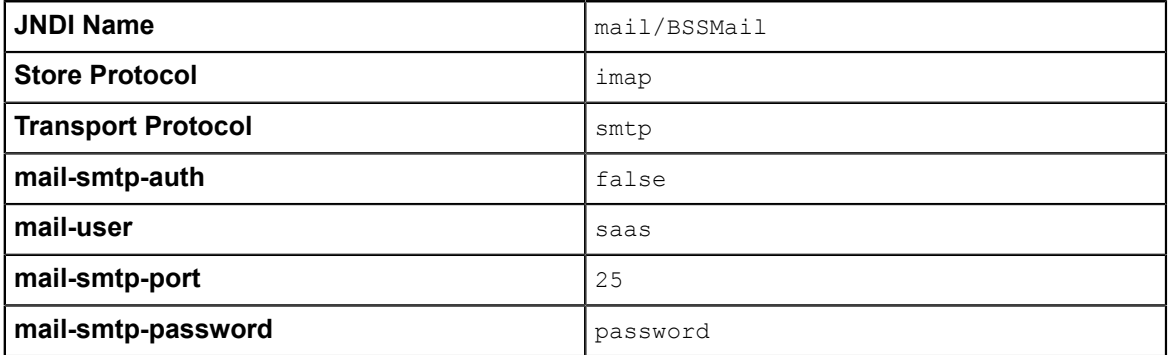

The settings are retrieved from the  $q$ lassfish.properties file when running the installation scripts. The **JNDI Name**, **Store Protocol**, and **Transport Protocol** are mandatory and must not be changed.

#### **Realm**

CT-MG comes with a custom realm implementation in the fujitsu-bss-security.jar archive, which is included in the installation package. The realm must be configured as follows:

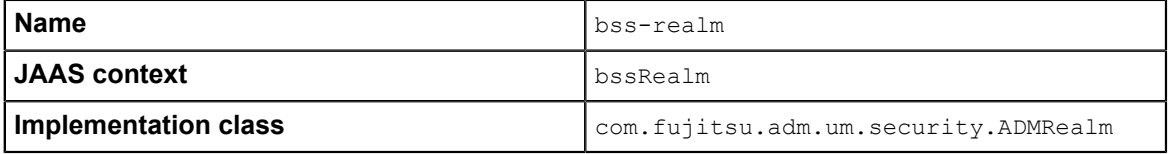

#### **Certificate Realm**

The certificate realm of the application server must be assigned the role CLIENTCERT.

### **Default File Encoding**

Ensure that the default file encoding of the application server's Java virtual machine is UTF-8. This can be achieved by setting the file.encoding system property to UTF8.

# **A.2 Master Indexer Domain**

<span id="page-30-0"></span>The following sections provide an overview of the resources which must be provided for the master-indexer-domain on the application server.

#### **Data Source**

A JDBC data source with a corresponding connection pool is required for the relational databases where CT-MG stores its data.

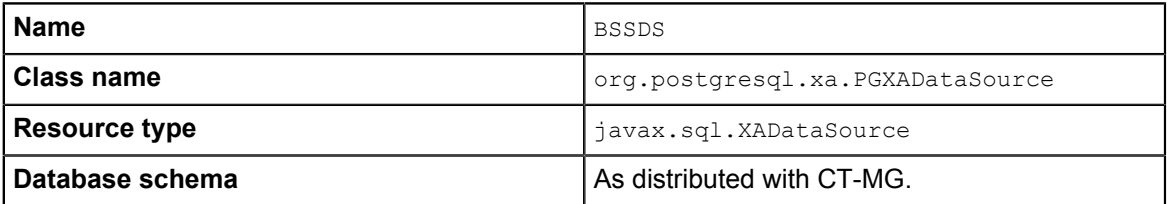

#### **JMS Queue**

A JMS queue and a corresponding connection factory are required for asynchronous processing.

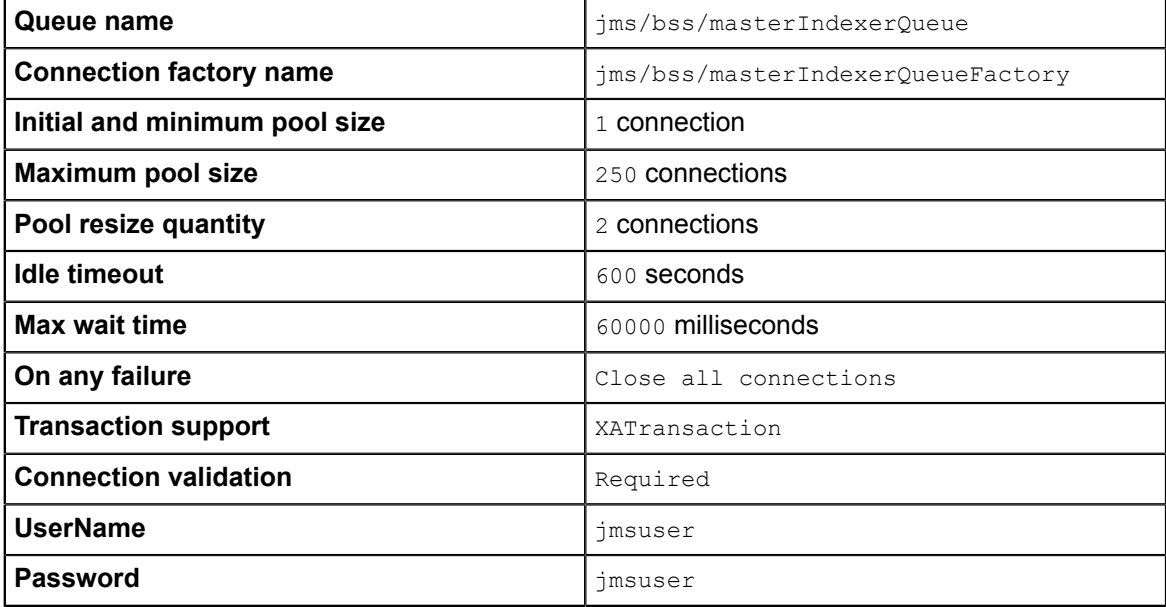

#### **Default File Encoding**

Ensure that the default file encoding of the application server's Java virtual machine is UTF-8. This can be achieved by setting the file.encoding system property to UTF8.

# **Appendix B: Configuration Settings**

<span id="page-31-0"></span>The configuration settings for CT-MG are provided in the following files in the directory to which you extracted the fujitsu-bss-setup.zip file (<install\_dir>/fujitsu-bss-setup):

- db.properties
- glassfish.properties
- glassfishJMSBroker.properties
- configsettings.properties
- sso.properties

<span id="page-31-1"></span>This appendix describes the settings in detail.

# **B.1 Database Configuration Settings**

The db.properties file contains the configuration settings for database access. This configuration is used for the initial setup and schema updates.

#### **db.driver.class**

The Java class of the JDBC driver. Default: org.postgresql.Driver

#### **db.url**

The connection URL of the database. Default: jdbc:postgresql://localhost:5432/bss

#### **db.host**

The database host. Default: localhost

#### **db.port**

The database port. Default: 5432

#### **db.name**

The name of the database. Default: bss

#### **db.user**

The name of the user to connect to the database. Default: bssuser

#### **db.pwd**

The password of the user to connect to the database. Default: bssuser

### **db.type**

The type of the database. Default: postgresql

# **B.2 GlassFish Configuration Settings**

<span id="page-32-0"></span>The glassfish.properties file contains the configuration settings for the GlassFish application server. The settings are required for configuring your GlassFish domains for CT-MG. Below you find a detailed description of the settings.

# **GLASSFISH\_HOME**

The absolute path and name of the GlassFish installation directory.

# **JDBC\_DRIVER\_JAR\_NAME**

The name of the PostgreSQL JDBC driver jar file as available after installation. Example: postgresql-9.1-903.jdbc4.jar

# **MAIL\_HOST**

The host name or IP address of your mail server. This setting is required for the application server mail resource.

# **MAIL\_RESPONSE\_ADDRESS**

The email address used by the server as the sender of emails.

Example: saas@yourcompany.com

### **MAIL\_PORT**

The port of your mail server. Default: 25

# **MAIL\_USE\_AUTHENTICATION**

Optional. Defines whether mails can only be sent to users authenticated against the SMTP mail system.

Allowed values: true, false Default: false

### **MAIL\_USER**

Mandatory if MAIL\_USE\_AUTHENTICATION=true. Specifies the name of the user to be used for authentication against the SMTP mail system.

#### **MAIL\_PWD**

Mandatory if MAIL USE AUTHENTICATION=true. Specifies the password of the user to be used for authentication against the SMTP mail system.

# **MAIL\_TIMEOUT**

Optional. The time interval in milliseconds for sending email messages, i.e. until a socket I/O timeout occurs.

Allowed values: Any value between 0 and 4924967296 Default: 30000

# **MAIL\_CONNECTIONTIMEOUT**

Optional. The time interval in milliseconds for establishing the SMTP connection, i.e. until a socket connection timeout occurs.

Allowed values: Any value between 0 and 4924967296 Default: 30000

#### **glassfish.master.domain.host**

Mandatory. The host name or IP address of the server where the domain for the search indexer application is deployed.

Example: MyHibernateMasterIndexerHostName

#### **glassfish.master.domain.portbase**

Mandatory. The base number for all ports used by the domain of the search indexer application. Make sure that the port base setting differs from the glassfish.bes.domain.portbase setting by at least 200.

Example: 8400

#### **glassfish.master.domain.jms.port**

Mandatory. The port of the JMS broker used by the domain of the search indexer application. Example: 8476

#### **glassfish.master.domain.port**

Mandatory. The administration port of the search indexer domain. Example: 8448

#### **glassfish.master.domain.name**

Mandatory. The name of the domain for the search indexer application. Default: master-indexer-domain

#### **glassfish.master.domain.admin.user.name**

Mandatory. The user name of the search indexer application domain administrator. Default: admin

#### **glassfish.master.domain.admin.user.pwd**

Mandatory. The password of the search indexer application domain administrator. Default: adminadmin

#### **glassfish.master.domain.admin.master.pwd**

Mandatory. The master password of the search indexer application domain administrator. Default: changeit

#### **master.slave.shared.hibernate.search.sourceBase**

Mandatory. The shared directory hosting the search index for the master indexer node and the slave nodes, if any. From this directory, the master search index is replicated to the slave nodes, if any.

On Windows, double-escape the colon in the drive specification of the path to the shared directory. Example: C\\:/glassfish/masterSourceBase

#### **master.hibernate.search.default.refresh**

Mandatory. The interval in seconds between refresh operations. At this interval, the search index is replicated and copied to the shared directory hosting the search index for the master indexer node.

Default: 300

#### **glassfish.bes.domain.portbase**

Mandatory. The base number for all ports used by the domain of the CT-MG application. Make sure that the port base setting differs from the glassfish.master.domain.portbase setting by at least 200.

Example: 8000

#### **glassfish.bes.admin.domain.port**

The administration port of the domain used for CT-MG. Example: 8048

#### **glassfish.bes.domain.name**

The name of the domain where you deployed CT-MG. Example: bes-domain

#### **glassfish.bes.domain.admin.user**

The user name of the CT-MG domain administrator. Default: admin

#### **glassfish.bes.domain.admin.pwd**

The password of the CT-MG domain administrator. Default: adminadmin

#### **glassfish.bes.domain.admin.master.pwd**

The master password of the CT-MG domain administrator. Default: changeit

### **glassfish.WS\_PORT**

The port used for an HTTP listener for Web service connections of the application server. Example: 8082

# **glassfish.HIBERNATE\_SLAVE\_REFRESH\_SEC**

Mandatory. The interval in seconds between index data refresh operations. At this interval, the search index is read from the shared directory hosting the search index for the master indexer node and written to the index directory on the slave node.

Example: 300

#### **glassfish.domain.stop.waitSeconds**

Mandatory. The time in seconds the application server waits until a stop domain operation is executed.

Default: 60

#### **glassfish.domain.start.maxWaitSeconds**

Mandatory. The maximum time in seconds the application server waits until it checks whether a domain is started.

<span id="page-35-0"></span>Default: 600

# **B.3 GlassFish JMS Configuration Settings**

The glassfishJMSBroker.properties file contains the configuration settings for the Java Message Service (JMS) in the application server.

**Note:** If you are using CT-MG in a multi-node installation, make sure to change the default setting imq.brokerid=broker1 to a value that is unique for every node.

<span id="page-35-1"></span>For details, refer to the *Sun GlassFish Message Queue 4.4 Administration Guide*.

# **B.4 CT-MG Configuration Settings**

The configsettings.properties file contains the configuration settings for the CT-MG services.

### **AUDIT\_LOG\_ENABLED**

Optional. Specifies whether user operations related to subscriptions, marketable services, and price models are logged and stored in the database. If set to  $true$ , the operator can export audit log data to retrieve information on the user operations.

Allowed values: true, false

Default: false

### **AUDIT\_LOG\_MAX\_ENTRIES\_RETRIEVED**

Optional. Specifies how many log entries are retrieved in one export of audit log data. If this number is exceeded, a warning is displayed asking the operator to change his filter criteria and start the export again. This setting is required to keep the number of SQL requests to the database low when audit log data is exported. Too many requests may lead to a decrease in system performance.

Allowed values: Any value between 1 and 1000 Default: 100

# **AUTH\_MODE**

Mandatory. Specifies whether CT-MG is used for user authentication or whether it acts as a SAML service provider. This configuration setting is evaluated at the first startup of CT-MG and can no longer be changed after CT-MG has been started for the first time. It cannot be changed by an upgrade installation either.

Allowed values: INTERNAL (CT-MG user authentication is used) or SAML SP (CT-MG shall act as SAML service provider).

Default: INTERNAL

#### **BASE\_URL**

Optional. The base URL is used to access the CT-MG home page if CT-MG does not require HTTPS for communication. If left empty, the BASE URL HTTPS setting is used.

Syntax: http://<host>:<port>/<context-root>

The default for <context-root> is fujitsu-bss-portal.

### **BASE\_URL\_HTTPS**

Mandatory. The base URL is used to access the CT-MG home page and to create the URL for accessing services via HTTPS.

Syntax: https://<host>:<port>/<context-root>

The default for <context-root> is fujitsu-bss-portal.

#### **CUSTOMER\_SELF\_REGISTRATION\_ENABLED**

Optional. Specifies whether customer organizations can register on a marketplace. If set to false, the operator needs to create an organization for the customer who wants to register, or a seller (supplier, broker, reseller) needs to register the customer.

Allowed values: true, false

Default: true

#### **DECIMAL\_PLACES**

Optional. Specifies the number of decimal places in which usage charges are calculated. This setting is needed only when migrating from CT-MG V14.1 to a higher version.

Allowed values: 2, 3, 4, 5, 6 Default: 2

#### **HIDDEN\_UI\_ELEMENTS**

Optional. Specifies user interface elements to be hidden from the CT-MG administration portal and the marketplaces operated on your platform. You can use this setting to hide user interface elements both from the administration portal and the marketplaces.

#### **Marketplaces**

If you want to hide a menu option from the **Account** menu of the marketplaces operated on your platform, enter one of the following values:

• marketplace.navigation.Profile: **Profile** menu

- marketplace.navigation.Payment: **Payment** menu
- marketplace.navigation.Subscriptions: **Subscriptions** menu
- marketplace.navigation.Users: **Users** menu
- marketplace.navigation.Reports: **Reports** menu
- marketplace.navigation.Processes: **Processes** menu

To hide several options from the **Account** menu, separate the options by a comma.

#### **Administration Portal**

If you want to hide a specific page from the CT-MG administration portal, you can find out which value needs to be specified here as follows:

- 1. Open the respective page at the administration portal.
- 2. Display the online help for this page.
- 3. Have a look at the name of the online help HTML page.
- 4. Omit the file extension . htm and replace the underscore by a dot.

#### Example:

You want to hide the **Manage VAT rates** page. The online help HTML page name is organization manageVats.htm. Thus, the respective administration portal page is organization.manageVats. You need to set the configuration key as follows:

HIDDEN UI ELEMENTS=organization.manageVats

To hide several pages from the administration portal, separate the entries by a comma.

Below, you find some more examples of values that can be used to hide a specific page or group of fields. The list is not complete.

- organization.edit: **Edit profile** page
- shop.editSkin: **Customize layout** page
- techService.edit: **Update service definition** page

To hide a complete menu from the administration portal, enter one of the following values:

- navigation.myAccount: **Account** menu
- navigation.customer: **Customer** menu
- navigation.operator: **Operation** menu
- navigation.techService: **Technical service** menu
- navigation.service: **Marketable service** menu
- navigation.priceModel: **Price model** menu
- navigation.marketplace: **Marketplace** menu

#### **HTTP\_PROXY**

Optional. The proxy to be used for PSP-related HTTP connections, if any.

Example: proxy.domain or the proxy server IP address.

**Note:** The **Update configuration settings** page in the **Operation** menu is the default page the operator is directed to when logging in. If you hide the page from the menu or hide the complete menu, you are still directed to the **Update configuration settings** page where you can make changes, if required.

# **HTTP\_PROXY\_PORT**

Optional. The proxy port to be used for PSP-related HTTP connections, if any. Allowed values: Any value between 1 and 65535 Default: 1080

# **IDP\_ASSERTION\_EXPIRATION**

Mandatory if a technical service is defined with the **user access type** and uses CT-MG as a SAML 1.1 IdP. For details on access types, refer to the *Technology Provider's Guide*.

This setting represents the number of milliseconds an assertion generated by the SAML IdP is valid. It is the difference between the NotAfterOrOn and IssueInstant attributes of the assertion.

Allowed values: Any value between 1 and 9223372036854775807 Default: 1800000 milliseconds (30 minutes)

# **IDP\_ASSERTION\_VALIDITY\_TOLERANCE**

Mandatory if a technical service is defined with the **user access type** and uses CT-MG as a SAML 1.1 IdP. For details on access types, refer to the *Technology Provider's Guide*.

This setting represents the number of milliseconds an assertion generated by the SAML IdP was valid in the past. It is used to avoid synchronization problems between servers. The number is the difference between the **IssueInstant** and NotBefore attributes of the assertion.

Allowed values: Any value between 1 and 9223372036854775807

Default: 600000 milliseconds (10 minutes)

# **IDP\_PRIVATE\_KEY\_FILE\_PATH**

Mandatory if a technical service is defined with the **user access type** and uses CT-MG as a SAML 1.1 IdP. For details on access types, refer to the *Technology Provider's Guide*.

This setting represents the URL to the private key in Distinguished Encoding Rules (DER) format (.der file). This URL is used by the IdP to sign SAML messages.

Example: /opt/glassfish-3.1.2.2/glassfish/domains/bes-domain/config/cakey.der If you change this setting, you need to restart CT-MG.

# **IDP\_PUBLIC\_CERTIFICATE\_FILE\_PATH**

Mandatory if a technical service is defined with the **user access type** and uses CT-MG as a SAML 1.1 IdP. For details on access types, refer to the *Technology Provider's Guide*.

This setting represents the URL to the public certificate in Distinguished Encoding Rules (DER) format (.der file). This URL is added to the signature of SAML messages by the IdP, so that the application can validate the signature.

Example: /opt/glassfish-3.1.2.2/glassfish/domains/bes-domain/config/cacert.der If you change this setting, you need to restart CT-MG.

### **LDAP\_SEARCH\_LIMIT**

Optional. The maximum number of entries that will be returned by an LDAP query in case an organization uses an external LDAP system for user management.

Allowed values: Any value between 1 and 9223372036854775807 Default: 100

# **LOG\_CONFIG\_FILE**

Optional. The path to the log4j configuration file of CT-MG. Default:

```
./log4j.properties in the <GLASSFISH_HOME>/glassfish/domains/bes-domain/config
directory
```
# **LOG\_FILE\_PATH**

Mandatory. The path to the CT-MG log files.

Default:

../logs, which is the <GLASSFISH\_HOME>/glassfish/domains/bes-domain/logs directory If you change this setting, you need to restart CT-MG.

# **LOG\_LEVEL**

Optional. The log level for CT-MG. This setting applies to all logging classes if it is not overridden by the content of the log4j.properties file.

Allowed values: ERROR, WARN, INFO, DEBUG

Default: INFO

If you change this setting, you need to restart CT-MG.

### **MAIL\_JA\_CHARSET**

Optional. Special character encoding for emails sent in Japanese.

Default: UTF-8

### **MAX\_NUMBER\_LOGIN\_ATTEMPTS**

Optional. The maximum number of allowed login attempts to CT-MG. If a user does not log in successfully with this number of attempts, his account is locked.

```
Allowed values: Any value between 1 and 9223372036854775807
Default: 3
```
# **MP\_ERROR\_REDIRECT\_HTTP**

Optional. The URL of a Web page that is to be displayed in case a visitor tries to access a marketplace without a valid marketplace ID by HTTP. This Web page will be shown instead of the default error message.

Syntax: http://<your Web page>

Be aware that internet domain names must follow the following rules:

- They must start with a letter and end with a letter or number.
- They may contain letters, numbers, or hyphens only. Special characters are not allowed.
- They may consist of a maximum of 63 characters.

### **MP\_ERROR\_REDIRECT\_HTTPS**

Optional. The URL of a Web page that is to be displayed in case a visitor tries to access a marketplace without a valid marketplace ID by HTTPS. This Web page will be shown instead of the default error message.

Syntax: https://<your Web page>

Be aware that internet domain names must follow the following rules:

- They must start with a letter and end with a letter or number.
- They may contain letters, numbers, or hyphens only. Special characters are not allowed.
- They may consist of a maximum of 63 characters.

#### **PERMITTED\_PERIOD\_INACTIVE\_ON\_BEHALF\_USERS**

Optional. The time in milliseconds after which a user who logged in on behalf of a customer and was inactive will be removed from the system.

Allowed values: Any value between 1 and 9223372036854775807

Default: 604800000, i.e. 7 days

#### **PERMITTED\_PERIOD\_UNCONFIRMED\_ORGANIZATIONS**

Optional. The maximum time in milliseconds until an organization's initial administrative account must be confirmed. When this time has passed, the account is removed.

Allowed values: Any value between 1 and 9223372036854775807

Default: 604800000, i.e. 7 days

#### **PSP\_USAGE\_ENABLED**

Mandatory. Specifies whether PSP integration is used for the current environment.

Allowed values: true, false Default: false

If you change this setting, you need to restart CT-MG.

#### **REPORT\_ENGINEURL**

Mandatory if you want to use the CT-MG reports. The URL template of the report engine. If you do not specify a correct URL template, CT-MG will not be able to generate any reports, since the Report Web service cannot be called correctly.

The required value is:

```
http://<host IP address>:<port>/eclipse-birt-runtime/frameset? report=$
    {reportname}.rptdesign&SessionId=$
    {sessionid}&__locale=$
    {locale}&WSDLURL=$
    {wsdlurl}&SOAPEndPoint=${soapendpoint}
```
**Note:** The above value must be used as indicated. Do not change this value.

#### **REPORT\_SOAP\_ENDPOINT**

Mandatory if you want to use the CT-MG reports. The SOAP end point of the Report Web service. All report data is retrieved via a call to the Report Web service. If you do not specify a correct value, CT-MG will not be able to generate any reports, since the Report Web service cannot be called correctly.

Required value: http://<host>:<port>/Report/ReportingServiceBean

**Note:** The above value must be used as indicated. Do not change this value.

### **REPORT\_WSDLURL**

Mandatory if you want to use the CT-MG reports. The URL of the WSDL file of the Report Web service. All report data is retrieved via a call to the Report Web service. If you do not specify a correct value, CT-MG will not be able to generate any reports, since the Report Web service cannot be called correctly.

Required value: http://<host>:<port>/Report/ReportingServiceBean?wsdl

**Note:** The above value must be used as indicated. Do not change this value.

# **SEARCH\_INDEX\_MASTER\_FACTORY\_NAME**

Mandatory. The name of the search indexer application's JMS connection factory. Stay with the entry jms/bss/masterIndexerQueueFactory and do not change it.

### **SEARCH\_INDEX\_MASTER\_QUEUE\_NAME**

Mandatory. The name of the search indexer application's JMS queue. Stay with the entry  $\frac{1}{1}$ ms/ bss/masterIndexerQueue and do not change it.

### SSO IDP\_AUTHENTICATION\_REQUEST\_HTTP\_METHOD

Mandatory if you install CT-MG in SAML\_SP authentication mode. The method used for HTTP authentication requests. Depending on the IdP, GET or POST requests can be used.

Required for Web browser SSO.

Default: POST

If you change this setting, you need to restart CT-MG.

# **SSO\_IDP\_TRUSTSTORE**

Mandatory if you install CT-MG in SAML\_SP authentication mode. The path and file name of the truststore file holding the public key certificate of the IdP.

Required for Web browser SSO.

Default: <path>/cacerts.jks

If you change this setting, you need to restart CT-MG.

### **SSO\_IDP\_TRUSTSTORE\_PASSWORD**

Mandatory if you install CT-MG in SAML\_SP authentication mode. The password of the truststore holding the public key certificate of the IdP.

Required for Web browser SSO.

GlassFish default password: changeit

The spelling of the password is case-sensitive and must be identical to the output of the IdP. If you change this setting, you need to restart CT-MG.

# **SSO\_IDP\_URL**

Mandatory if you install CT-MG in SAML\_SP authentication mode. The SAML Redirect URL for the IdP service endpoint.

Required for Web browser SSO.

For security and confidentiality reasons, it is recommended to use the HTTPS protocol.

Syntax: https://<host>:<port>/<RedirectServiceEndpoint>

If you change this setting, you need to restart CT-MG.

### **SSO\_ISSUER\_ID**

Mandatory if you install CT-MG in SAML\_SP authentication mode. A unique identifier for CT-MG. The IdP uses this ID for identifying incoming SAML authentication requests from CT-MG.

Required for Web browser SSO.

If you need to change this setting after the first exchange of data between CT-MG and the IdP, you must change it both in CT-MG and the IdP system. It may be required to send a new metadata exchange file to the IdP operator.

Default: CT-MG

If you change this setting, you need to restart CT-MG.

### **SSO\_STS\_ENCKEY\_LEN**

Mandatory if you install CT-MG in SAML\_SP authentication mode. The length of the encryption key as used by the IdP.

Required for STS communication.

Default: 128

This setting is an installation property and cannot be changed in the administration portal. If you need to change the encryption key length, proceed as follows:

- 1. Stop the bes-domain domain.
- 2. Edit the configsettings.properties file and change the value for SSO\_STS\_ENCKEY\_LEN as required.
- 3. Execute the build-glassfish-setup.xml file in  $\langle$  install pack dir>/fujitsu-bss-setup as follows:

```
<ANT_HOME>/bin/ant -f build-glassfish-setup.xml
   STANDALONE.updateAndRedeployBSSEarForSTS
```
 $\leq$ ANT HOME $>$  is the installation directory of Apache Ant.

The modified configuration parameter value is read from the configsettings.properties file and written to the WSIT files contained in the fujitsu-bss.ear archive. The updated archive is redeployed to the bes-domain domain.

During the execution of the above command,  $a / \text{tmp}$  subfolder is created to which the updated fujitsu-bss.ear archive is saved. If redeploying the archive fails, you can manually redeploy the /tmp/fujitsu-bss.ear archive.

- 4. Redeploy the fujitsu-bss-portal.war file to the bes-domain domain.
- 5. Restart the bes-domain domain.

### **SSO\_STS\_METADATA\_URL**

Mandatory if you install CT-MG in SAML\_SP authentication mode. The URL of the MEX address (Issuer Metadata Exchange) of the STS.

Required for STS communication.

For security and confidentiality reasons, it is recommended to use the HTTPS protocol.

Syntax: https://<host>:<port>/<MEXAddress>

This setting is an installation property and cannot be changed in the administration portal. If you need to change the URL, proceed as follows:

- 1. Stop the bes-domain domain.
- 2. Edit the configsettings.properties file and change the value for SSO\_STS\_METADATA\_URL as required.
- **3. Execute the** build-glassfish-setup.xml file in  $\langle$  install pack  $\text{dir}\rangle$  fujitsu-bss-setup as follows:

```
<ANT_HOME>/bin/ant -f build-glassfish-setup.xml
   STANDALONE.updateAndRedeployBSSEarForSTS
```
<ANT\_HOME> is the installation directory of Apache Ant.

The modified configuration parameter value is read from the configsettings.properties file and written to the WSIT files contained in the fujitsu-bss.ear archive. The updated archive is redeployed to the bes-domain domain.

During the execution of the above command, a  $/\text{tmp}$  subfolder is created to which the updated fujitsu-bss.ear archive is saved. If redeploying the archive fails, you can manually redeploy the /tmp/fujitsu-bss.ear archive.

- 4. Redeploy the fujitsu-bss-portal.war file to the bes-domain domain.
- 5. Restart the bes-domain domain.

#### **SSO\_STS\_URL**

Mandatory if you install CT-MG in SAML\_SP authentication mode. The URL of the STS endpoint. Required for STS communication.

For security and confidentiality reasons, it is recommended to use the HTTPS protocol.

Syntax: https://<host>:<port>/<ServiceEndpoint>

This setting is an installation property and cannot be changed in the administration portal. If you need to change the URL, proceed as follows:

- 1. Stop the bes-domain domain.
- 2. Edit the configsettings.properties file and change the value for SSO STS URL as required.
- 3. Execute the build-glassfish-setup.xml file in <install\_pack\_dir>/fujitsu-bss-setup as follows:

```
<ANT_HOME>/bin/ant -f build-glassfish-setup.xml
   STANDALONE.updateAndRedeployBSSEarForSTS
```
<ANT\_HOME> is the installation directory of Apache Ant.

The modified configuration parameter value is read from the configsettings.properties file and written to the WSIT files contained in the fujitsu-bss.ear archive. The updated archive is redeployed to the bes-domain domain.

During the execution of the above command, a  $/\text{tmp}$  subfolder is created to which the updated fujitsu-bss.ear archive is saved. If redeploying the archive fails, you can manually redeploy the /tmp/fujitsu-bss.ear archive.

4. Redeploy the fujitsu-bss-portal.war file to the bes-domain domain.

5. Restart the bes-domain domain.

### **SUPPLIER\_SETS\_INVOICE\_AS\_DEFAULT**

Optional. Specifies whether invoice is to be used as the default payment type for all customers.

Allowed values: true, false Default: false

# **TAGGING\_MAX\_TAGS**

Mandatory. The maximum number of tags composing the tag cloud.

The tag cloud is the area of a marketplace containing defined search terms (tags). The more often a tag is used in services, the bigger the characters of the tag are displayed. Customers can use the tags to search for services, provided that the tag cloud is enabled for the marketplace by the marketplace owner.

Allowed values: Any value between 0 and 2147483647 Default: 20

### **TAGGING\_MIN\_SCORE**

Mandatory. The minimum number of times a tag must be used in services to be shown in the tag cloud.

The tag cloud is the area of a marketplace containing defined search terms (tags). The more often a tag is used in services, the bigger the characters of the tag are displayed. Customers can use the tags to search for services, provided that the tag cloud is enabled for the marketplace by the marketplace owner.

Allowed values: Any value between 1 and 2147483647

Default: 1, i.e. a tag must have been used at least once so that it is shown in the tag cloud.

# **TIME\_ZONE\_ID**

Optional. The time zone to be used for display.

Allowed values: All time zones supported by Java. This can be an abbreviation such as  $PST$ , a full name such as America/Los Angeles, or a custom ID such as GMT-8:00. For a list of IDs, refer to java.util.TimeZone.

Default: GMT

### **TIMER\_INTERVAL\_BILLING\_OFFSET**

Optional. The offset in milliseconds for the timer for billing runs calculating subscription usage costs (customer billing data) or revenue share data. The interval for this timer is one day and cannot be changed. If no offset is defined, the default offset of 4 days is applied.

Customer billing data is calculated for a period of one month (billing period). Suppliers and resellers can define individual start days for their billing periods. Revenue share data is always calculated for the past month on the first day of a month.

The offset for the billing run timer defines the following:

- Number of days after which the billing run calculating the customer billing data or the revenue share data is executed.
- Time the timer for the daily billing runs expires on the current day.

Example:

A supplier defines the 10th of a month as the billing period start date. The offset is set to 4 days and 4 hours. The billing run that calculates the customer billing data for the past billing period of this supplier is started on the 14th of the following month at 04:00:00.000. The revenue share data is calculated on the 5th of the following month at 04:00:00.000. The daily check whether a billing period of any supplier has ended is started at 04:00:00.000 every day.

Allowed values: Any value between 0 and 2419200000 (28 days)

Default: 345600000, i.e. 4 days.

### **TIMER\_INTERVAL\_DISCOUNT\_END\_NOTIFICATION\_OFFSET**

Optional. The offset in milliseconds for the timer for terminating the discounts for all organizations. The timer interval is one day and cannot be changed.

Allowed values: Any value between 0 and 9223372036854775807 Default: 0

# **TIMER\_INTERVAL\_INACTIVE\_ON\_BEHALF\_USERS**

Optional. The time interval in milliseconds at which a check for non-existing users acting on behalf of another organization is executed. A value of 0 indicates that this timer is disabled.

A technical service definition may contain a flag  $(a\text{llowingOnBehalfActing})$  to indicate that an organization can act in the name of another organization. The organization must be a customer of the other organization, which must have both the technology provider and supplier role. Additionally, the customer organization must have allowed the other organization to log in on its behalf. This is achieved via a subscription whose underlying technical service has the allowingOnBehalfActing flag set to true.

When an organization acts in the name of another organization, an artificial user ID is generated.

Cleaning up the CT-MG database from time to time to remove such users who no longer exist might be required since it cannot be ensured that a technical service always removes such users itself.

Allowed values: Any value between 0 and 9223372036854775807 Default: 0

# **TIMER\_INTERVAL\_INACTIVE\_ON\_BEHALF\_USERS\_OFFSET**

Optional. The offset in milliseconds for the timer for removing inactive "on behalf" users.

Allowed values: Any value between 0 and 9223372036854775807 Default: 0

### **TIMER\_INTERVAL\_ORGANIZATION**

Optional. The time interval in milliseconds at which tasks related to organizations are executed. A value of 0 indicates that this timer is disabled.

Allowed values: Any value between 0 and 9223372036854775807 Default: 0

### **TIMER\_INTERVAL\_ORGANIZATION\_OFFSET**

Optional. The offset in milliseconds for the timer for organization-related tasks. Allowed values: Any value between 0 and 9223372036854775807

Default: 0

# **TIMER\_INTERVAL\_SUBSCRIPTION\_EXPIRATION**

Optional. The time interval in milliseconds at which a check for expired subscriptions is executed. This timer cannot be disabled, i.e. it cannot be set to 0.

Allowed values: Any value between 1 and 9223372036854775807

Default: 86400000, i.e. 1 day

# **TIMER\_INTERVAL\_SUBSCRIPTION\_EXPIRATION\_OFFSET**

Optional. The offset in milliseconds for the timer for subscription expiration checks. Allowed values: Any value between 0 and 9223372036854775807 Default: 0

# **TIMER\_INTERVAL\_TENANT\_PROVISIONING\_TIMEOUT**

Optional. The time interval in milliseconds at which a check for timed-out subscriptions is executed. A value of 0 indicates that this timer is disabled.

Allowed values: Any value between 0 and 9223372036854775807 Default: 0

# **TIMER\_INTERVAL\_TENANT\_PROVISIONING\_TIMEOUT\_OFFSET**

Optional. The offset in milliseconds for the timer for pending subscription checks. Allowed values: Any value between 0 and 9223372036854775807 Default: 0

# **WS\_TIMEOUT**

Mandatory. The timeout for outgoing Web service calls in milliseconds. After this time has passed, a timeout exception is thrown by the JAX-WS framework.

An outgoing Web service call is a call initiated by CT-MG. A typical example is the invocation of the createUsers method of the ProvisioningService interface, which is implemented by an application. If the timeout is reached before the Web service call returns, the operation is aborted and an exception is thrown.

Allowed values: Any value between 1 and 9223372036854775807

Default: 30000, i.e. 30 seconds

# **B.5 SAML\_SP Configuration Setting**

<span id="page-46-0"></span>The sso.properties file contains the configuration setting for creating the first platform operator in CT-MG when installing CT-MG in SAML SP authentication mode.

# **ADMIN\_USER\_ID**

Mandatory if you install CT-MG in SAML\_SP authentication mode. The ID of the user who is to become the first CT-MG operator. This user must relate to an existing user in the IdP. User IDs are restricted to 100 characters and must not contain any of the following characters:

**Note:** Make sure that timeouts set in the GlassFish application server, e.g. request timeouts, do not conflict with or overrule the timeouts defined in the CT-MG configuration settings.

! "  $\#$  \$ % & ' \* + , / : ; < = > ? \ ^ `